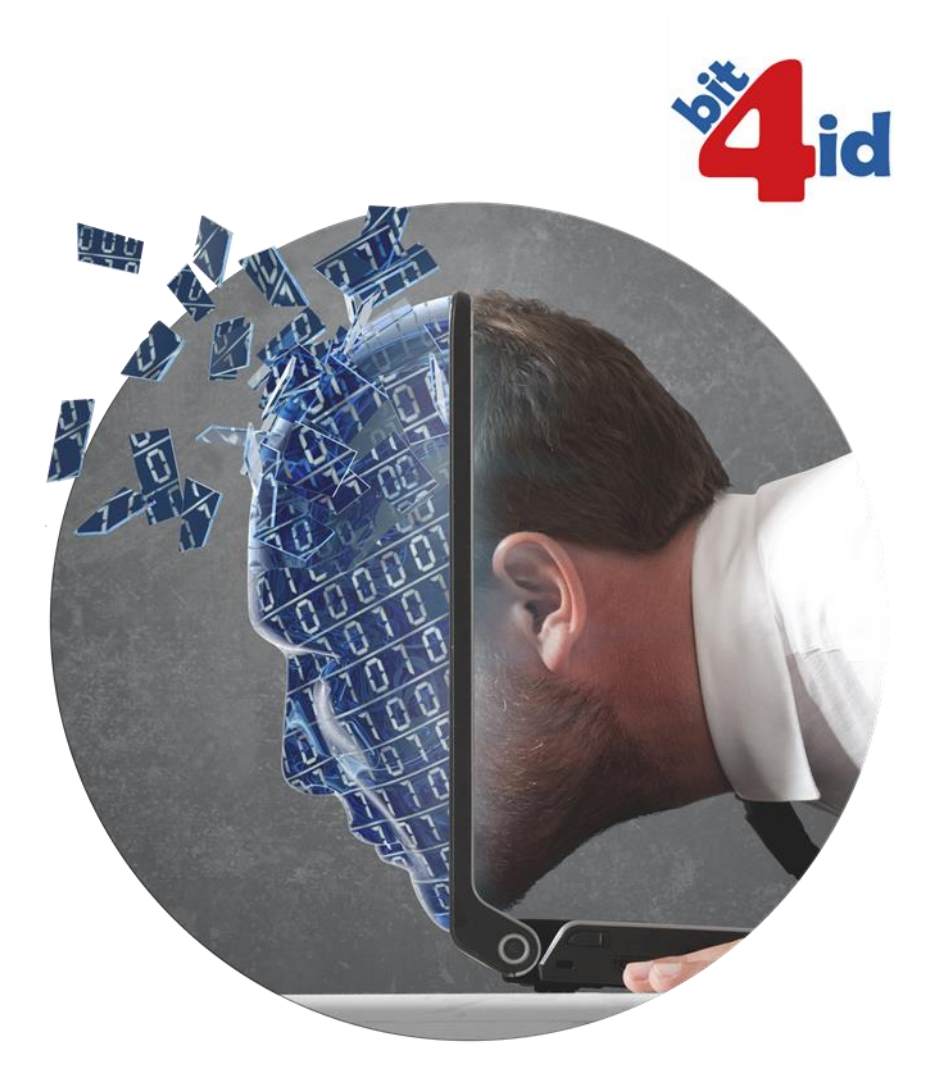

# **DigitalDNA APP**

#### **Manuale Utente**

08/01/2019

#### **Bit4id srl**

sede legale ed operativa Via Diocleziano, 107 80125 Napoli – Italia Tel. +39 081 7625600 Fax. +39 081 19731930

**www.bit4id.com [info@bit4id.com](mailto:info@bit4id.com)**

Uffi*cio Spagna:* **Bit4id Iberica sl**<br>C/ Marie Curie, 8-14<br>Barcelona Advanced Industry Park<br>08042 Barcellona - Spagna<br>Tel. +34 902 602030<br>Fax +34 932 917730

Iscritta al Registro Imprese di Napoli (REA 711203) Capitale sociale: 600.000 EUR

Ufficio Sud America: **Bit4id sac** Mártir Olaya, nº 169 Oficina 406 (Miraflores) Lima - Perú Tel: +51 1 242 9994

N.iscriz. CCIAA, c.f. e P.IVA: **IT-04741241212**

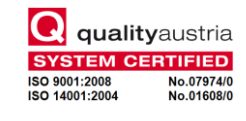

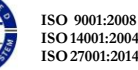

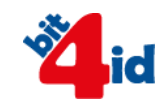

# Indice

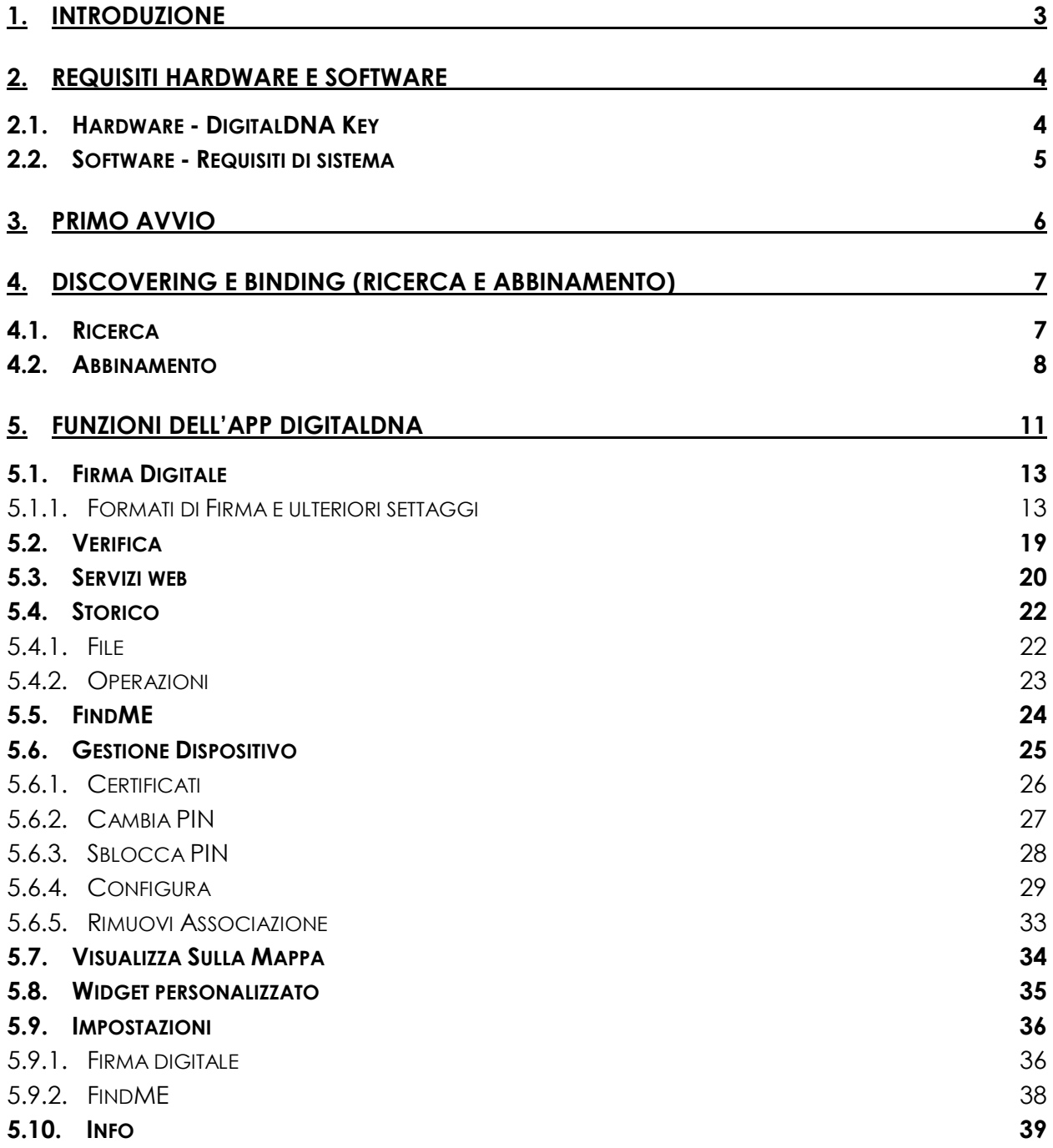

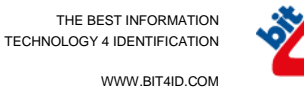

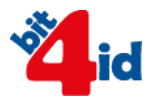

# <span id="page-2-0"></span>**1. Introduzione**

Gentile Utente, grazie per aver scelto DigitalDNA.

Il presente documento rappresenta una guida completa delle funzioni di uso e delle caratteristiche principali dell'app che Le permetterà di utilizzare la Sua DigitalDNA Key con dispositivi mobili, sia smartphone che tablet, siano essi Android o iOS.

Tramite l'app descritta in questo manuale, potrà autenticarsi a servizi online e firmare documenti digitali a validità legale con il dispositivo DigitalDNA Key.

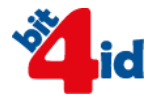

# <span id="page-3-0"></span>**2. Requisiti Hardware e Software**

# <span id="page-3-1"></span>*2.1. Hardware - DigitalDNA Key*

La DigitalDNA Key, abbinata all'app DigitalDNA, permette di utilizzare la propria identità digitale sia su dispositivi mobili (smartphone e tablet) sia in ambienti desktop per firmare digitalmente a validità legale o accedere a servizi online.

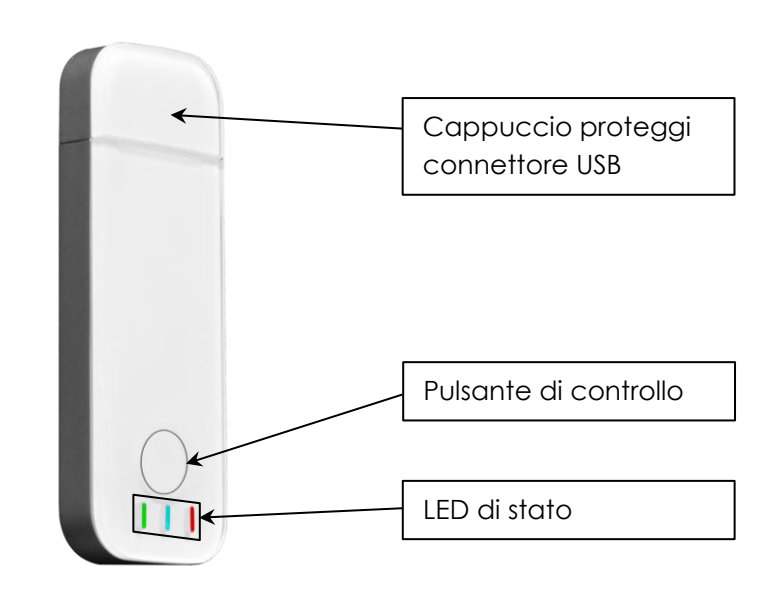

*Figura 1 – DigitalDNA Key*

L'interfaccia machine-to-user della DigitalDNA Key presenta le seguenti caratteristiche:

- **Pulsante di controllo**: pulsante unico per il controllo di tutte le modalità di funzionamento;
- **Interruttore alimentazione**: al pari di altri accessori Bluetooth alimentati a batteria, il dispositivo presenta un interruttore per l'alimentazione dello stesso;
- **LED:** i piccoli LED nei tre colori primari principali segnalano all'utente importanti informazioni, che saranno dettagliate successivamente.

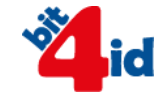

Il pulsante di controllo del dispositivo consente all'Utente di accedere alle seguenti funzionalità:

• **ACCENSIONE**: a dispositivo spento, una pressione di circa mezzo secondo del pulsante di controllo provoca l'accensione del dispositivo, il quale entra in modalità di "pronto alla connessione" per accettare connessioni dai dispositivi precedentemente abbinati; tale modalità operativa è indicata da un doppio lampeggio rapido del LED blu, che si verifica ogni 3 secondi;

• **SPEGNIMENTO**: a dispositivo acceso, una pressione tra mezzo secondo e fino a 2 secondi del pulsante di controllo provoca lo spegnimento del dispositivo; tale modalità operativa è indicata dallo spegnimento del LED blu e il contestuale breve lampeggio del LED rosso;

**BINDING o PAIRING:** a dispositivo acceso, una pressione superiore ai 3 secondi del pulsante di controllo provoca l'entrata in modalità di abbinamento del dispositivo; in questa modalità è possibile associare il Token ad un dispositivo mobile dotato di connessione Bluetooth Low-Energy. Tale modalità operativa è indicata da un lampeggio del LED blu con una frequenza di 120 millisecondi (ossia un lampeggio veloce e ininterrotto). La modalità di abbinamento è **intuitiva,** essendo comune a tutti gli accessori BLE, e faciliterà l'utente nel compiere questa operazione.

**Requisiti HW**: Bluetooth Low Energy 4.1 o superiori

## <span id="page-4-0"></span>*2.2. Software - Requisiti di sistema*

L'applicazione DigitalDNA APP è compatibile con i Sistemi mobile:

- Android 5.x e successivi
- iOS 9.x e successivi

Il dispositivo è certificato secondo quanto riportato dal sito [www.bluetooth.com](http://www.bluetooth.com/) alla URL <https://launchstudio.bluetooth.com/ListingDetails/22643> (ultima visualizzazione 08/01/2019).

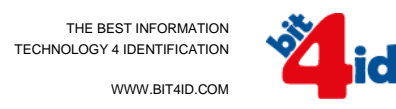

# <span id="page-5-0"></span>**3. Primo Avvio**

Al primo avvio, viene visualizzata per alcuni secondi la schermata *"Launch Screen"*, che riporta il logo **InfoCamere** [\(Figura 2\)](#page-5-1). Terminata la visualizzazione della "Launch Screen", l'Utente viene introdotto nella schermata principale detta "Home" [\(Figura](#page-5-2)  [3\)](#page-5-2).

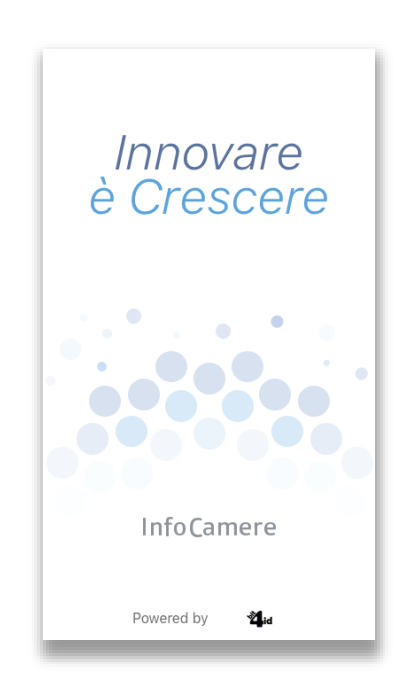

*Figura 2 – Launch Screen.*

<span id="page-5-1"></span>

| $\sim$                     | $\sim$<br>급                             | $\sim$                  | 100                                         | all Sketch<br>9:41 AM<br>DigitalDNA per<br>$\ast$<br>la tua impresa<br><b>Industrian I</b> |                           |              |                                                      | \$100%                     |
|----------------------------|-----------------------------------------|-------------------------|---------------------------------------------|--------------------------------------------------------------------------------------------|---------------------------|--------------|------------------------------------------------------|----------------------------|
| Fírma                      | Storico<br>2 file firmati               | Verifica                | Gestione<br>dispositivo<br>DigitalDNA-00015 | $_{\rm gas}$                                                                               | $\sim$<br>Ģ               | 1000<br>d    | m.                                                   | $_{\rm max}$               |
| $\cdots$                   | $\sim$<br>Ю                             | $\cdots$<br>三面          | 14.1<br>iÖ                                  | Firma                                                                                      | Storico<br>2 file firmati | Verifica     | Configurazione<br>DigitalDNA key<br>DigitalDNA-00015 | FindME<br>DigitalDNA-00015 |
| FindME<br>DigitalDNA-00015 | Ultima posizione<br>rilevata.<br>adesso | Servizi web             | Impostazioni                                | $rac{1}{2}$<br>$\circ$                                                                     | $\sim$<br>$\equiv$        | inc.<br>503  | $\omega$ .                                           | $\sim$<br>impresautaliaut  |
| $\cdots$                   | $\sim$<br>impresautaliaut               | $\sim$<br>12            | $\cdots$<br>INPS                            | Ultima posizione<br>rilevata<br>adesso                                                     | Servizi web               | Impostazioni | Info                                                 | Cassetto Digitale          |
| Info                       | Cassetto Digitale                       | Impresa in un<br>giorno | <b>INPS</b>                                 |                                                                                            |                           | 1.7.7        |                                                      |                            |

<span id="page-5-2"></span>*Figura 3 – Launch Screen con adattamento formato tablet.*

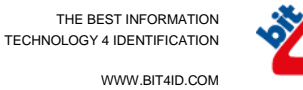

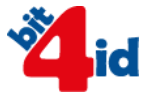

# <span id="page-6-0"></span>**4. Discovering e Binding (Ricerca e Abbinamento)**

Al primo avvio, o finché non sarà stata associata una DigitalDNA Key, l'app mostrerà un wizard per guidare l'Utente nell'associazione. Lo stesso wizard sarà accessibile cliccando sul widget "Gestione dispositivo" nella Home. Infatti, se nessuna DigitalDNA Key è stata associata al dispositivo mobile, cliccando sul widget "Gestione dispositivo" è riportata la voce "Associa dispositivo". In caso contrario, invece, la sezione mostra all'Utente un menù per la gestione del dispositivo crittografico. Questo menù presenta, tra le altre, la voce "Rimuovi associazione"; cliccando su questa voce di menù, l'Utente può dissociare il dispositivo crittografico e avviare in automatico il wizard per l'associazione di una nuova DigitalDNA Key.

Il wizard di associazione della DigitalDNA Key è costituito dai seguenti passaggi:

- 1. Ricerca
- 2. Abbinamento
- 3. Configurazione

### <span id="page-6-1"></span>*4.1. Ricerca*

Come primo step, il wizard richiede all'Utente di accendere la propria DigitalDNA Key [\(Figura 4\)](#page-6-2). Rilevata l'accensione della DigitalDNA Key, l'applicazione visualizza l'elenco di tutti i dispositivi crittografici rilevati nel raggio di copertura del segnale Bluetooth [\(Figura 5\)](#page-7-1); l'Utente deve selezionare il proprio dispositivo crittografico per poter avanzare nella procedura di associazione e configurazione della DigitalDNA Key.

<span id="page-6-2"></span>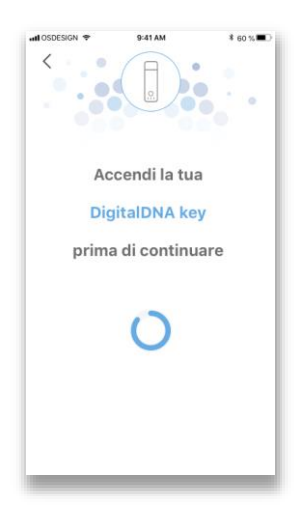

*Figura 4 – Accensione della DigitalDNA Key.*

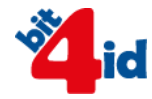

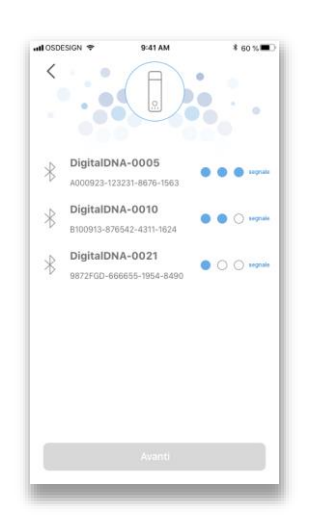

*Figura 5 – Lista delle DigitalDNA Key in range.*

### <span id="page-7-1"></span><span id="page-7-0"></span>*4.2. Abbinamento*

Per effettuare l'abbinamento tra il dispositivo mobile (smartphone o tablet) e la DigitalDNA Key che si intende utilizzare è necessario selezionarla dall'elenco ([Figura](#page-7-2)  [6\)](#page-7-2), tenere premuto il pulsante di "Controllo" per circa 3 secondi come suggerito dall'app [\(Figura 7\)](#page-8-0) e inserire il PIN *(Personal Identification Number)* della DigitalDNA Key [\(Figura 8\)](#page-8-1).

<span id="page-7-2"></span>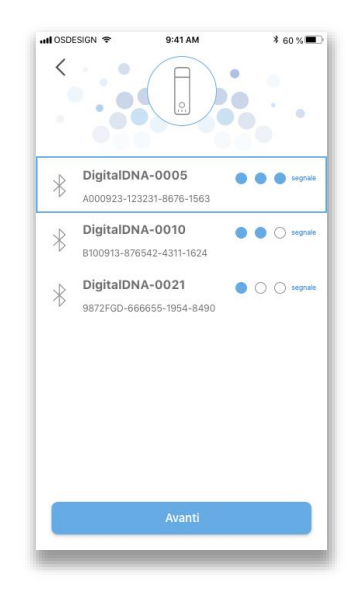

*Figura 6 – Selezione DigitalDNA Key*

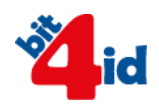

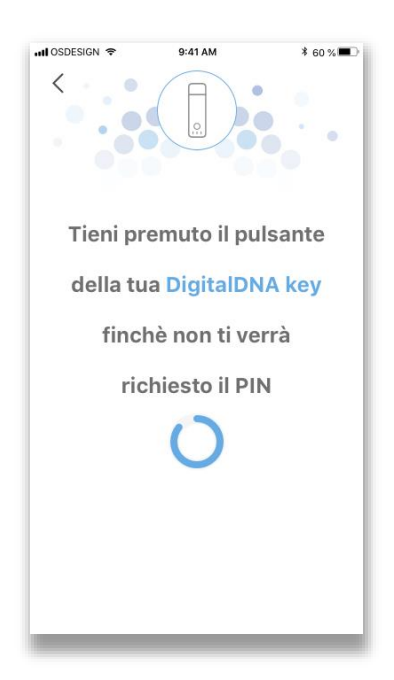

*Figura 7 – Abbinamento*

<span id="page-8-1"></span><span id="page-8-0"></span>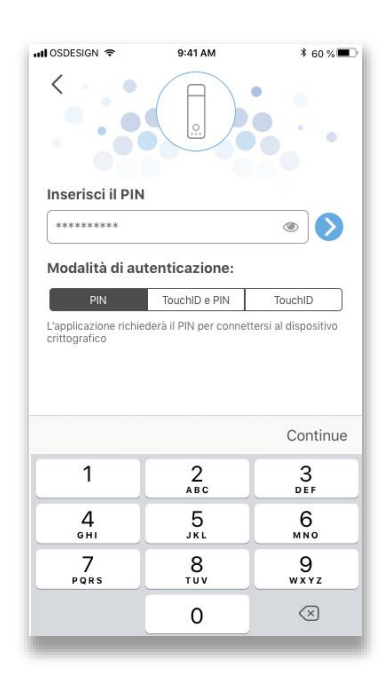

*Figura 8 – Inserimento PIN*

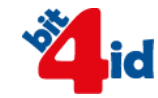

In questa fase è possibile impostare il metodo di autenticazione alla DigitalDNA Key. L'accesso e l'utilizzo di alcuni elementi crittografici presenti sul dispositivo DigitalDNA Key, tipicamente le chiavi private correlate ai certificati, sono protetti e richiedono l'inserimento di un codice PIN, come del resto previsto dallo standard ISO 7816.

Al fine di rendere l'esperienza utente quanto più semplice e intuitiva, ma al contempo garantire elevati standard di sicurezza, è possibile, per i dispositivi mobili dotati di lettore biometrico di impronte digitali, utilizzare i dati biometrici dell'Utente come elementi di autenticazione. Qualora lo smartphone/tablet in uso disponga della funzione di riconoscimento del volto (FaceID), questa può essere utilizzata in alternativa all'utilizzo dell'impronta digitale. Nella schermata di autenticazione, l'app DigitalDNA offre le seguenti scelte (in base alle tecnologie di autenticazione disponibili - lettore di impronte digitali/FaceID):

- PIN: quando si intende utilizzare unicamente il PIN per accedere agli elementi crittografici presenti sulla DigitalDNA Key;
- TouchID e PIN: quando si intende utilizzare la lettura dell'impronta digitale congiuntamente all'immissione del PIN del dispositivo crittografico oppure, in presenza della funzione "Face ID", utilizzare la funzione di riconoscimento del volto congiuntamente all'immissione del PIN del dispositivo;
- TouchID: quando si intende sostituire l'immissione del PIN con la lettura dell'impronta digitale oppure, in presenza della funzione "Face ID", utilizzare la funzione di riconoscimento del volto.

# <span id="page-10-0"></span>**5. Funzioni dell'app DigitalDNA**

All'avvio dell'app, una volta avvenuta l'associazione con la DigitalDNA Key, viene visualizzata la schermata "Home" [\(Figura 9\)](#page-10-1).

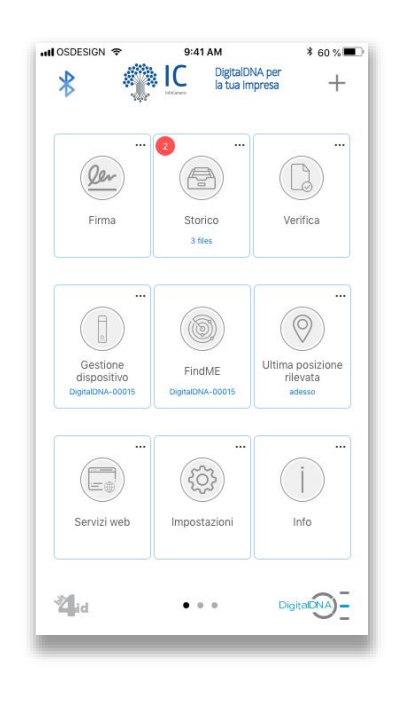

*Figura 9 – Home*

<span id="page-10-1"></span>Dalla schermata "Home" è possibile accedere a tutte le funzioni dell'app DigitalDNA, selezionandole attraverso i seguenti widget:

- Firma
- Storico
- Verifica
- Gestione Dispositivo
- FindMF
- Ultima posizione rilevata
- Servizi web
- **·** Impostazioni
- $\bullet$  Info

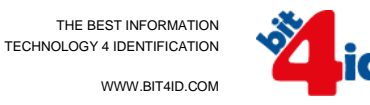

È possibile organizzare la schermata principale dell'app "trascinando" i widget nella posizione desiderata [\(Figura 10\)](#page-11-0). Gli stessi widget, quando previsto, riportano la segnalazione delle notifiche relative a quella funzione attraverso la presenza di un bollino rosso (badge) nell'angolo in alto a sinistra. Nei paragrafi che seguono verranno illustrate in maniera più approfondita le funzionalità associate ai singoli widget. Qualora un widget appaia "*disabilitato*" (con sfondo grigio) significa che la relativa funzione non è attualmente disponibile (perché ad es. la DigitalDNA Key non è raggiungibile).

<span id="page-11-0"></span>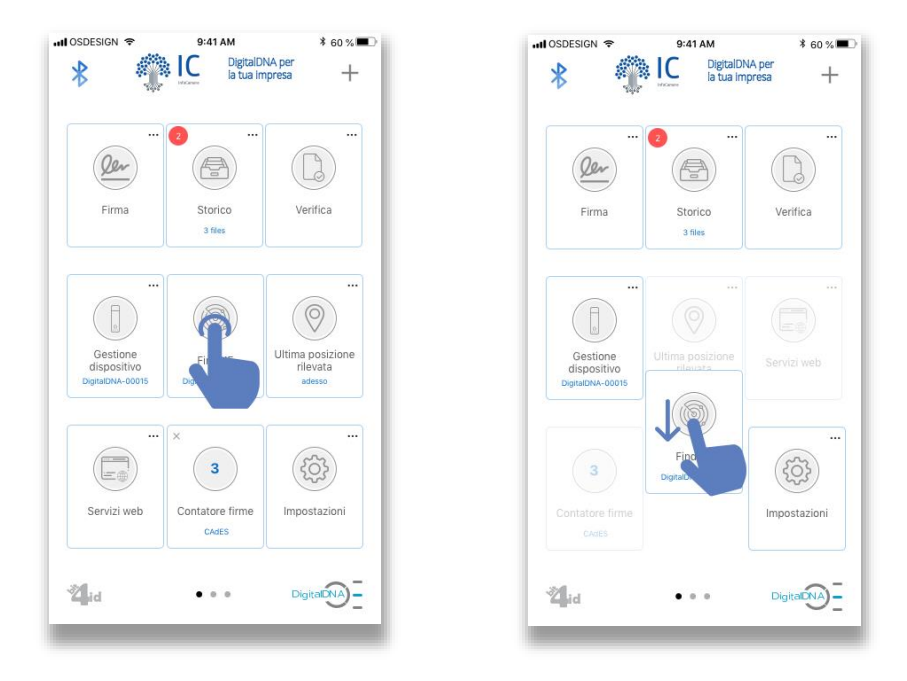

*Figura 10 – Spostamento Widget*

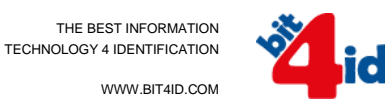

## <span id="page-12-0"></span>*5.1. Firma Digitale*

Nella schermata "Home" [\(Figura 9\)](#page-10-1), cliccando sul widget "Firma", appare l'elenco dei document provider disponibili (es. iCloud, Dropbox, Google Drive etc.). Per selezionare il file da firmare si utilizzano le schermate del proprio sistema, quindi facilmente riconoscibili. Selezionata la sorgente desiderata e in seguito il file da firmare, viene avviato il processo di firma digitale del documento. Una prima schermata consente di selezionare il tipo di firma da appore, prevedendo la scelta tra i formati CAdES, XAdES e PAdES (). Il formato PAdES è selezionabile solo per i file in formato PDF. Selezionando il formato di firma PAdES, è possibile abilitare anche la funzione di firma grafica PDF (check box "Abilita firma grafica"). Nella stessa schermata, cliccando sul pulsante "**<**" in alto a sinistra, l'Utente è riportato alla "Home" ([Figura 9\)](#page-10-1).

#### <span id="page-12-1"></span>*5.1.1. Formati di Firma e ulteriori settaggi*

Dopo aver selezionato il formato di firma desiderato tra PAdES, CAdES e XAdES, e aver eventualmente abilitato la funzione di firma grafica PDF (check box "Abilita firma grafica") disponibile nel formato PAdES, l'Utente ha la possibilità di modificare altre caratteristiche di firma, cliccando su "Modifica le impostazioni di firma".

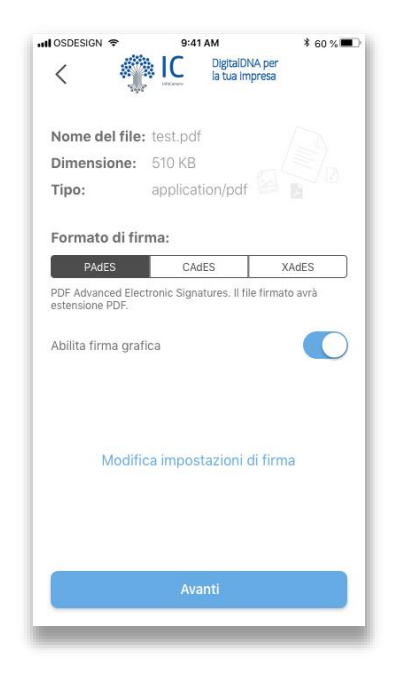

*Figura 11 – Schermata "Formato di Firma"*

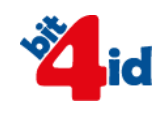

Le impostazioni di firma configurabili sono le seguenti:

- a) Servizio di storage
- b) Immagine
- c) Motivo
- d) Luogo
- e) Data

#### **a) Servizio di storage**

Alla voce "Servizio di storage" è possibile scegliere di salvare il file firmato, oltre che localmente all'app, anche su un servizio di storage remoto selezionabile tra iCloud (iOS), Dropbox e Google Drive. L'accesso al servizio di storage remoto necessita l'inserimento di credenziali di accesso che dovranno essere fornite all'app, mediante un'apposita interfaccia grafica. L'app crea sul servizio di storage remoto una cartella denominata DigitalDNA in cui verranno salvati i file firmati.

#### **b) Immagine**

Creazione/uso grafo di firma/sigla e/o immagine utente nella firma grafica PDF. È possibile creare un grafo di firma o un grafo delle iniziali localmente nella schermata di firma o nella sezione dell'app accessibile dal widget "Impostazioni" presente nella schermata "Home" ([Figura 9\)](#page-10-1).

Il tasto "Immagine" permette di accedere alla schermata illustrata nella [Figura 12,](#page-14-0) dalla quale è possibile acquisire un grafo di firma/sigla da inserire all'interno dell'area di firma. Acquisito il grafo di firma/grafo delle iniziali da utilizzare, questo andrà a sostituire la dicitura *"Aggiungi un grafo di firma"*.

WWW.BIT4ID.COM

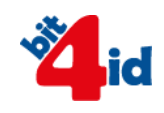

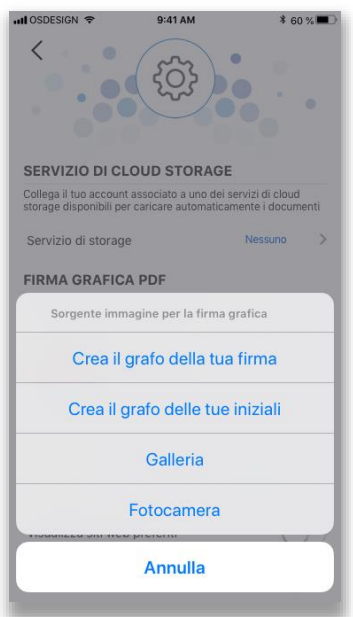

#### *Figura 12 – Schermata "Seleziona la tua scelta di grafo di firma"*

<span id="page-14-0"></span>Dalla schermata illustrata in [Figura 12](#page-14-0) si sceglie di aprire una "pagina bianca" sulla quale è possibile:

"firmare graficamente" per l'acquisizione del grafo di firma [\(Figura 13\)](#page-14-1):

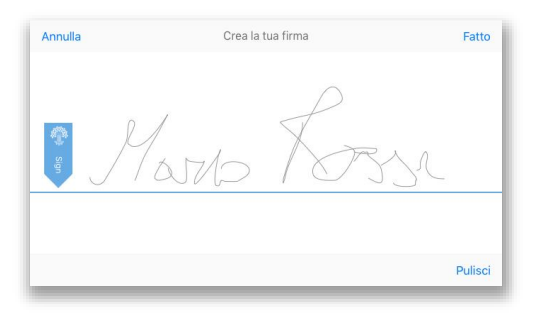

*Figura 13 – Acquisizione grafo di firma*

<span id="page-14-2"></span><span id="page-14-1"></span>"inserire" una sigla grafica da acquisire come un grafo sigla [\(Figura 14\)](#page-14-2):

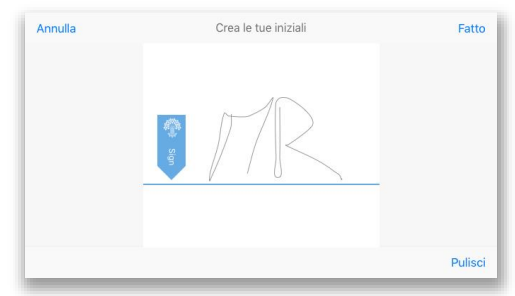

*Figura 14 – Acquisizione grafo di sigla*

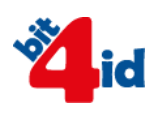

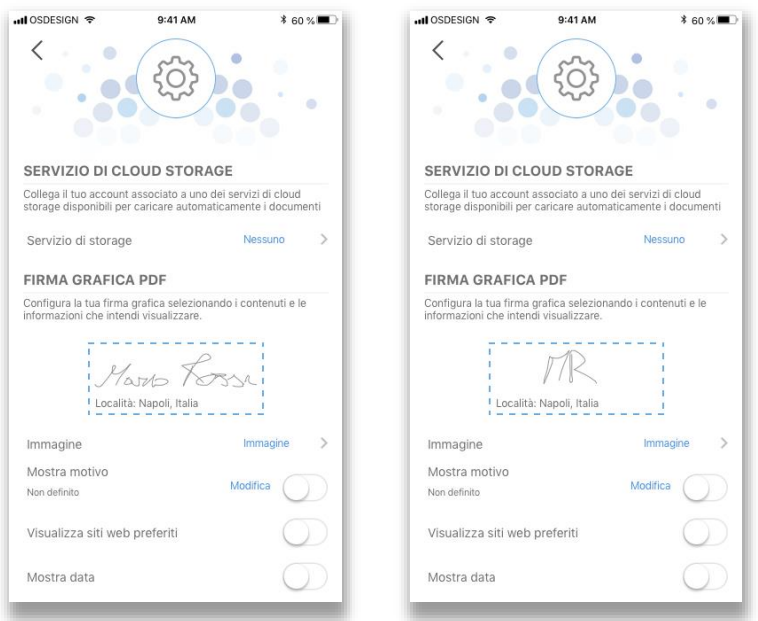

*Figura 15 – Schermata "Formato di Firma" con grafo di firma/sigla*

Qualora non si voglia utilizzare né il grafo di firma né il grafo di sigla, è possibile acquisire un'immagine dalla gallery di Sistema o attraverso la camera del dispositivo mobile (smartphone/tablet). Questa immagine viene utilizzata come immagine standard per la firma grafica dei file PDF quando non sono stati acquisiti né il grafo di firma né il grafo della sigla.

#### **c) Motivo**

Lo switch alla destra della dicitura "Mostra motivo" permette di attivare/disattivare l'inserimento nella firma grafica di un motivo per cui si realizza la firma, inserito proprio piacimento dall'utente cliccando su "Modifica".

#### **d) Luogo**

Lo switch alla destra della dicitura "Mostra luogo" permette di attivare/disattivare l'inserimento nella firma grafica dei dettagli per la localizzazione geografica del dispositivo al momento della firma.

#### **e) Data**

Lo switch alla destra della dicitura "Mostra data" permette di attivare/disattivare l'inserimento nella firma grafica della data in cui si realizza la firma.

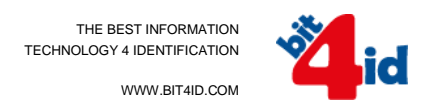

#### **Anteprima del file**

Il tasto "Avanti" porta all'anteprima del file da firmare [\(Figura 16\)](#page-16-0). In questa fase è possibile visionare il file e provvedere, eventualmente, al posizionamento dell'area di firma grafica se abilitata, in base al tipo di firma grafica selezionata "Grafo di firma", "Grafo di sigla" o nessuna. Di seguito sono riportate le possibili schermate:

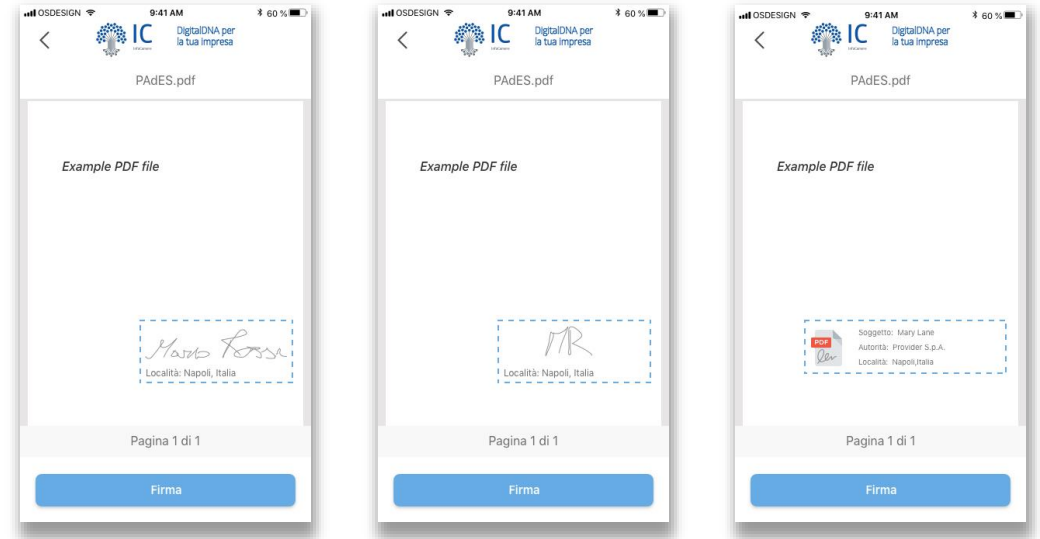

*Figura 16 – Anteprima file e Posizionamento firma grafica*

<span id="page-16-0"></span>Una volta impostate tutte le preferenze, è possibile apporre la firma digitale al documento elettronico premendo il tasto "Firma" riportato nella [Figura 16.](#page-16-0)

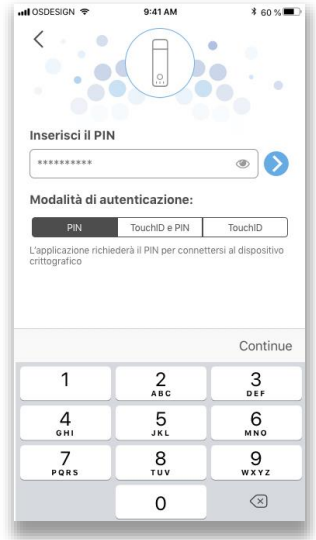

<span id="page-16-1"></span>*Figura 17 – Inserimento PIN/Impronta Digitale/FaceID*

In questa schermata [\(Figura 17](#page-16-1)) è possibile autenticarsi alla DigitalDNA Key ed applicare la firma digitale. L'autenticazione avviene attraverso l'inserimento del PIN o utilizzando altre modalità di riconoscimento disponibili sul dispositivo in uso, così come indicato nel paragrafo [4.2](#page-7-0). Al termine dell'operazione di firma, in questo caso di un file PDF in formato PAdES, apparirà la schermata di conferma di avvenuta firma (Figura 18).

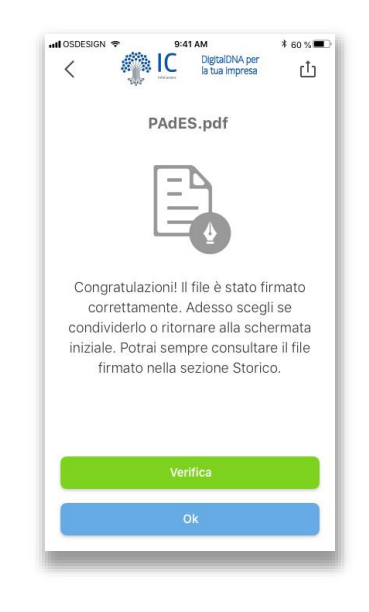

*Figura 178 – Conferma di avvenuta firma*

La condivisione del file appena firmato può avvenire:

- 1) Subito dopo aver completato l'operazione di firma attraverso lo strumento di condivisione di sistema, cliccando sull'icona in alto a destra (Figura 18);
- 2) Selezionando il file dallo "Storico" (22), accessibile attraverso l'omonimo widget nella "Home".

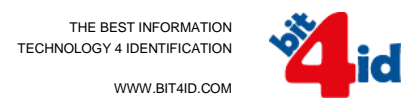

## <span id="page-18-0"></span>*5.2. Verifica*

La funzione di verifica di un file firmato permette di controllare la validità delle/e firma/e apposta/e.

Dalla schermata "Home" cliccando sul widget "Verifica" appare l'elenco dei document provider (es. iCloud, Dropbox, Google Drive etc.) disponibili. Selezionata la sorgente desiderata ed il relativo file da verificare, viene avviato il processo di verifica del documento con la successiva visualizzazione del "Report di verifica" (0) contenente tutti i dettagli inerenti al documento e la firma/e digitale rilevata.

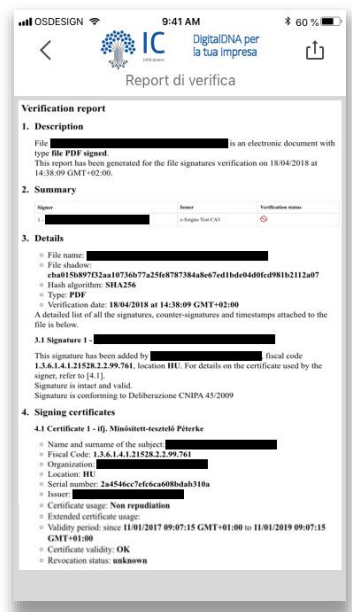

*Figura 19 – Report di verifica*

Cliccando sul pulsante "**<**" in alto a sinistra (19) l'Utente torna alla "Home" ([Figura 9\)](#page-10-1).

# <span id="page-19-0"></span>*5.3. Servizi web*

Dalla "Home" ([Figura 9\)](#page-10-1) è possibile accedere ai servizi web di maggiore interesse per l'Utente utilizzando il widget denominato "Servizi web". Questa sezione dell'app è costituita da un browser. All'apertura il browser presenta una homepage in cui sono elencati i servizi web (Figura 20).

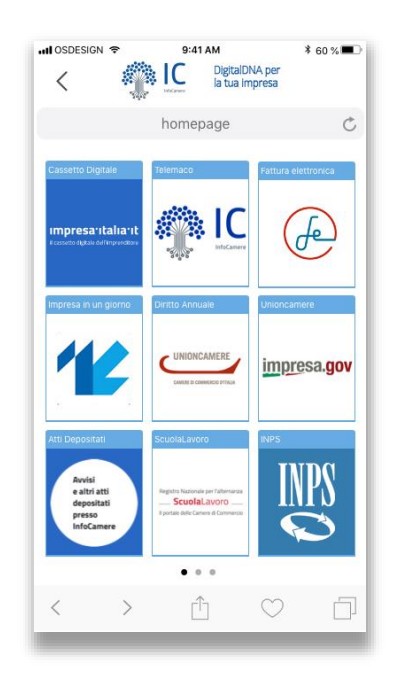

*Figura 20 – Servizi web*

<span id="page-19-1"></span>Nella barra degli indirizzi URL è possibile inserire manualmente una URL o l'oggetto di una ricerca che verrà effettuata attraverso il motore di ricerca Google.

Nella parte inferiore della schermata "Servizi web" è presente una toolbar con diversi comandi:

- 1 Freccia verso sinistra Vai alla pagina web precedente
- 2 Freccia verso destra Vai alla pagina web successiva
- 3 Rettangolo con freccia verso l'alto Condividi link
- 4 Cuore Aggiungi ai preferiti
- 5 Rettangoli sovrapposti Attiva funzione multi-tab

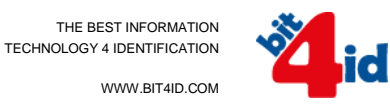

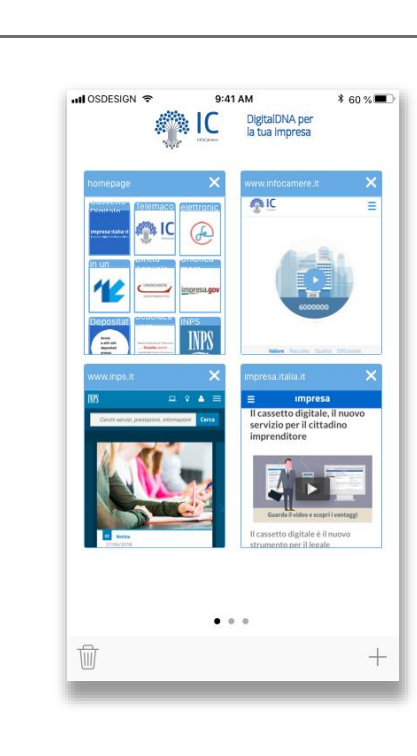

*Figura 21 – Funzione Multi-Tab*

Per aggiungere un sito di interesse, è possibile cliccare sull'icona a forma di "cuore" [\(Figura](#page-19-1) ) mentre si naviga sullo stesso. L'icona risulta piena se il sito corrente è già nella lista dei preferiti o vuota in caso contrario.

L'ultimo pulsante della toolbar ("rettangoli sovrapposti" [Figura \)](#page-19-1) consente di accedere alla seconda schermata dell'app, ossia alla schermata di gestione delle sessioni di lavoro parallele "multi-tab". In questa schermata l'Utente può aggiungere nuove sessioni, cancellare una o più sessioni o accedere ad una sessione di lavoro.

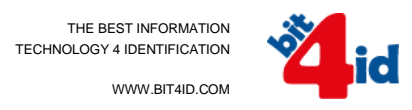

## <span id="page-21-0"></span>*5.4. Storico*

Dalla schermata "Home" ([Figura 9\)](#page-10-1) è possibile accedere alla cronologia delle attività "crittografiche" svolte con l'app DigitalDNA cliccando sul widget "Storico".

Nella sezione "Storico" sono elencati in ordine cronologico sia i file firmati digitalmente, sia le "Operazioni" svolte con la DigitalDNA Key (es. Cambio PIN, accesso ad un servizio CNS etc.).

#### <span id="page-21-1"></span>*5.4.1. File*

Nella cartella "File" della sezione "Storico" si visualizza la lista dei file firmati digitalmente. L'Utente può visualizzare, cancellare o condividere ciascun file attraverso i sistemi di condivisione offerti del sistema operativo in uso.

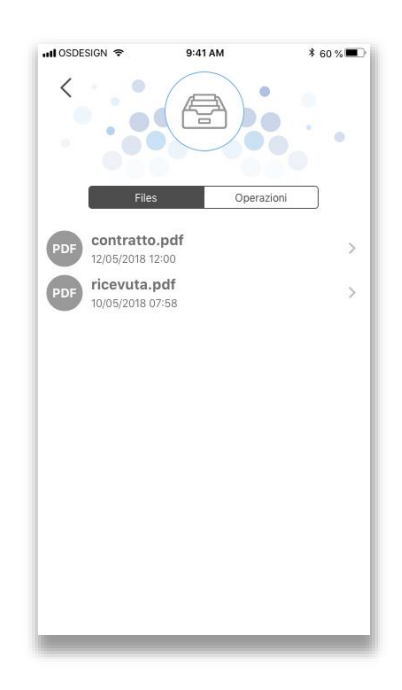

*Figura 22 – Storico Files*

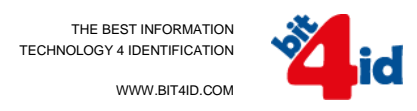

#### <span id="page-22-0"></span>*5.4.2. Operazioni*

Nella cartella "Operazioni" della sezione "Storico" si visualizza la lista delle operazioni di gestione e configurazione che hanno coinvolto la DigitalDNA Key, come le operazioni di cambio PIN, sblocco PIN o eventuali accessi richiesti da servizi online (es. accesso al portale INPS). L'Utente può visualizzare le informazioni (es. la funzione di geo localizzazione dell'evento se i dati sono disponibili) o cancellare ciascuna operazione della lista.

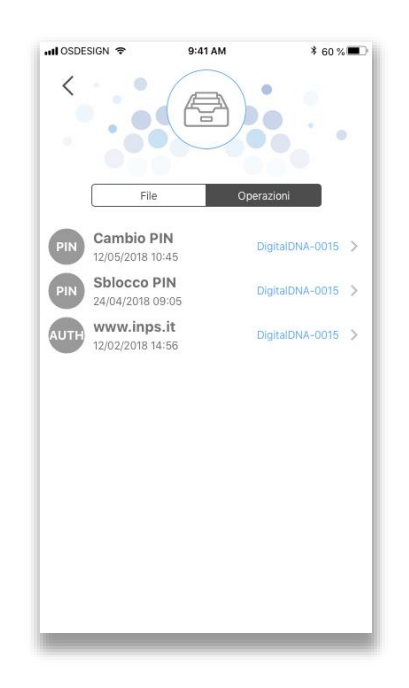

*Figura 23 – Storico Operazioni*

<span id="page-22-1"></span>Cliccando su un elemento della lista [\(Figura 23\)](#page-22-1) l'app visualizza su mappa, quando possibile, la posizione dell'Utente al momento dell'esecuzione dell'operazione o dell'inizio della transazione di autenticazione.

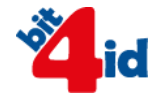

# <span id="page-23-0"></span>*5.5. FindME*

Dalla schermata "Home" ([Figura 9\)](#page-10-1) è possibile attivare la funzione FindME attraverso pressione sull'omonimo widget. Tale interazione con l'app consente di inviare un segnale alla DigitalDNA Key che attiva il segnalatore acustico (buzzer) presente a bordo per consentire all'Utente di localizzare il dispositivo in caso di smarrimento. Per utilizzare la funzione FindME è necessario che la DigitalDNA Key smarrita sia accesa e nella portata del dispositivo mobile in uso. È possibile disattivare il segnalatore acustico sia dall'interfaccia dell'app sia dal tasto di controllo della DigitalDNA Key.

<span id="page-23-1"></span>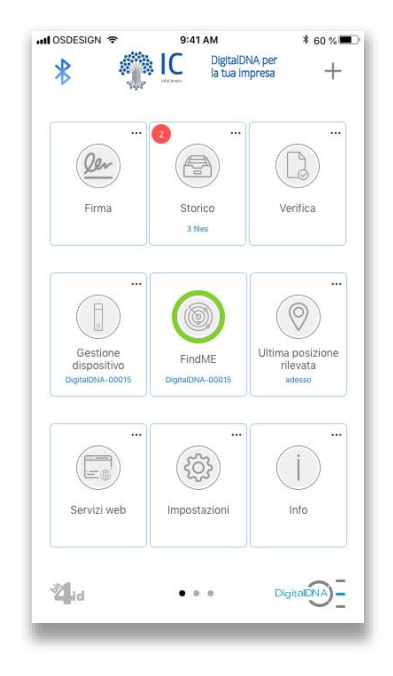

*Figura 24 – FindME attivato*

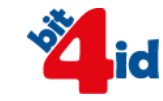

# <span id="page-24-0"></span>*5.6. Gestione Dispositivo*

Cliccando su "Gestione dispositivo" nella schermata "Home" [\(Figura 9\)](#page-10-1) si accede al menu che permette di interrogare, configurare e gestire le impostazioni della DigitalDNA Key in uso. Le voci presenti in questo menù sono:

- 1) Visualizza certificati Per la visualizzazione dei certificati
- 2) Cambia PIN Per cambiare il PIN
- 3) Sblocca PIN Per sbloccare il PIN
- 4) Configura Per accedere alle impostazioni del "Profilo Utente"
- <span id="page-24-1"></span>5) Rimuovi associazione – Per rimuovere l'accoppiamento con la DigitalDNA Key

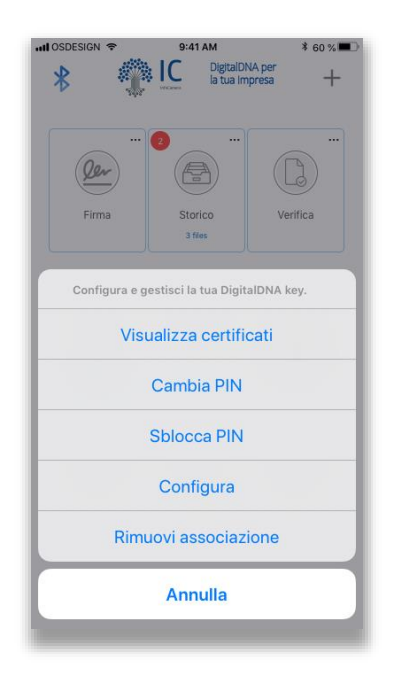

*Figura 25 – Gestione dispositivo*

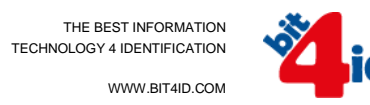

#### <span id="page-25-0"></span>*5.6.1. Certificati*

Selezionando la voce "Visualizza certificati" dal menu di "Gestione Dispositivo", si visualizzano i certificati contenuti nella DigitalDNA Key. I dettagli della DigitalDNA Key in uso sono riportati al centro della schermata.

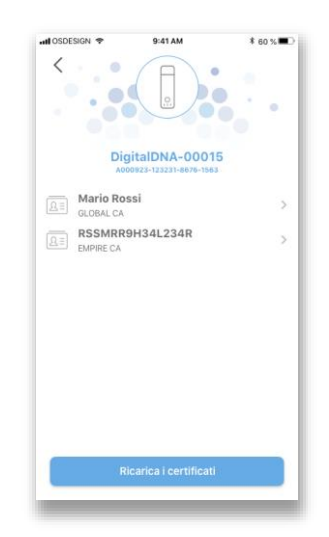

*Figura 26 – Visualizzazione dettagli certificati*

#### **Dettagli dei certificati**

<span id="page-25-1"></span>Selezionando un certificato nella lista dei certificati installati sul dispositivo è possibile visualizzarne ulteriori informazioni [\(Figura 2](#page-25-1)7).

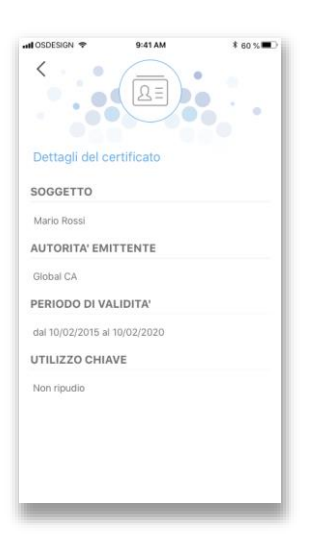

*Figura 27 – Dettagli di un certificato di firma*

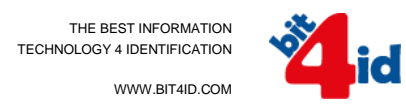

#### <span id="page-26-0"></span>*5.6.2. Cambia PIN*

Selezionando la voce "Cambia PIN" dal menu di "Gestione Dispositivo", è possibile sostituire il PIN in uso per la DigitalDNA Key con nuovo PIN. Al centro della schermata sono riportati i dettagli della DigitalDNA Key associata.

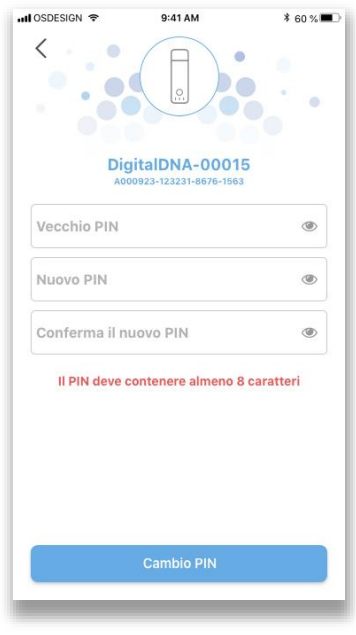

*Figura 28 – Cambio PIN*

Per effettuare il cambio PIN è necessario conoscere il vecchio PIN e inserire il nuovo PIN confermandolo successivamente. In qualsiasi momento è possibile visualizzare i dati inseriti cliccando sull'icona a destra dei campi di inserimento (pulsante a forma di occhio). Terminato l'inserimento di tutti i dati si compie l'operazione cliccando sul tasto "Cambia PIN". Alla fine del processo di cambio PIN viene visualizzata una schermata di conferma di avvenuta sostituzione.

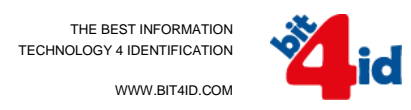

#### <span id="page-27-0"></span>*5.6.3. Sblocca PIN*

Selezionando la voce "Sblocca PIN" dal menu di "Gestione Dispositivo", è possibile sbloccare il PIN in uso per la DigitalDNA Key qualora lo stesso si fosse bloccato (es. a causa dell'inserimento di un PIN errato per 4 volte consecutive). Al centro della schermata sono riportati i dettagli della DigitalDNA Key associata.

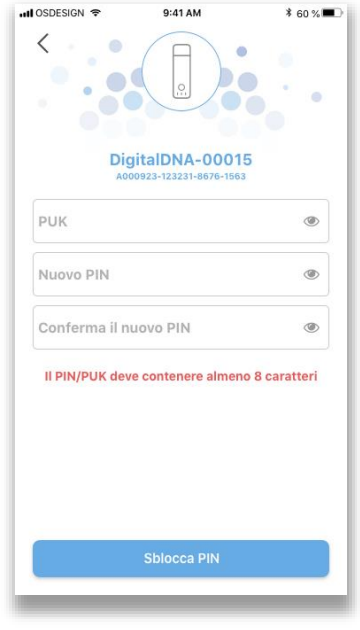

*Figura 29 – Sblocco PIN*

Lo sblocco del PIN prevede l'utilizzo del codice PUK (Personal Unlocking Key) fornito dal TSP emettitore dei certificatati al momento dell'emissione del certificato congiuntamente al PIN.

Per effettuare lo sblocco del PIN è necessario conoscere il PUK e inserire il nuovo PIN confermandolo successivamente. In qualsiasi momento è possibile visualizzare i dati inseriti cliccando sull'icona a destra dei campi di inserimento (pulsante a forma di occhio). Terminato l'inserimento di tutti i dati si compie l'operazione cliccando sul tasto "Sblocca PIN". Alla fine del processo di sblocco PIN viene visualizzata una schermata di conferma di avvenuto sblocco.

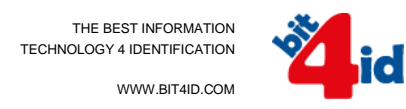

#### <span id="page-28-0"></span>*5.6.4. Configura*

Selezionando la voce "Configura" dal menu di "Gestione Dispositivo", è possibile impostare i seguenti parametri di configurazione:

- 1) Accensione: intervalli di accensione e spegnimento automatici
- 2) Profilo energetico: intervallo di attesa prima dello standby quando il dispositivo è stato acceso al di fuori degli intervalli di accensione/spegnimento automatici
- 3) Audio: eventi per i quali il buzzer deve emettere dei segnali acustici

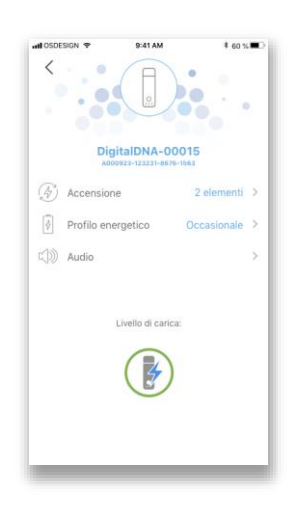

*Figura 30 – Configura*

#### **Sezione "Accensione"**

Tale funzione permette di impostare gli intervalli in cui si desidera accendere e spegnere automaticamente il dispositivo. In questo modo la DigitalDNA Key risulta immediatamente fruibile in determinate fasce orarie (impostate dall'Utente) riducendo sensibilmente il consumo della batteria interna.

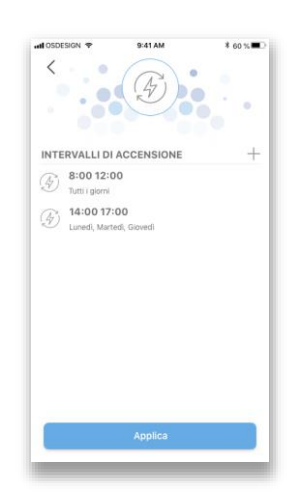

*Figura 31 – Intervalli di accensione*

#### Aggiunta di una Fascia Oraria

Cliccando sul tasto "**+**" a destra della dicitura "INTERVALLI DI ACCENSIONE" (figura 31) si accede alla schermata di definizione delle fasce orarie e dei giorni della settimana per cui programmare l'attività del dispositivo [\(Figura 3](#page-29-0)2).

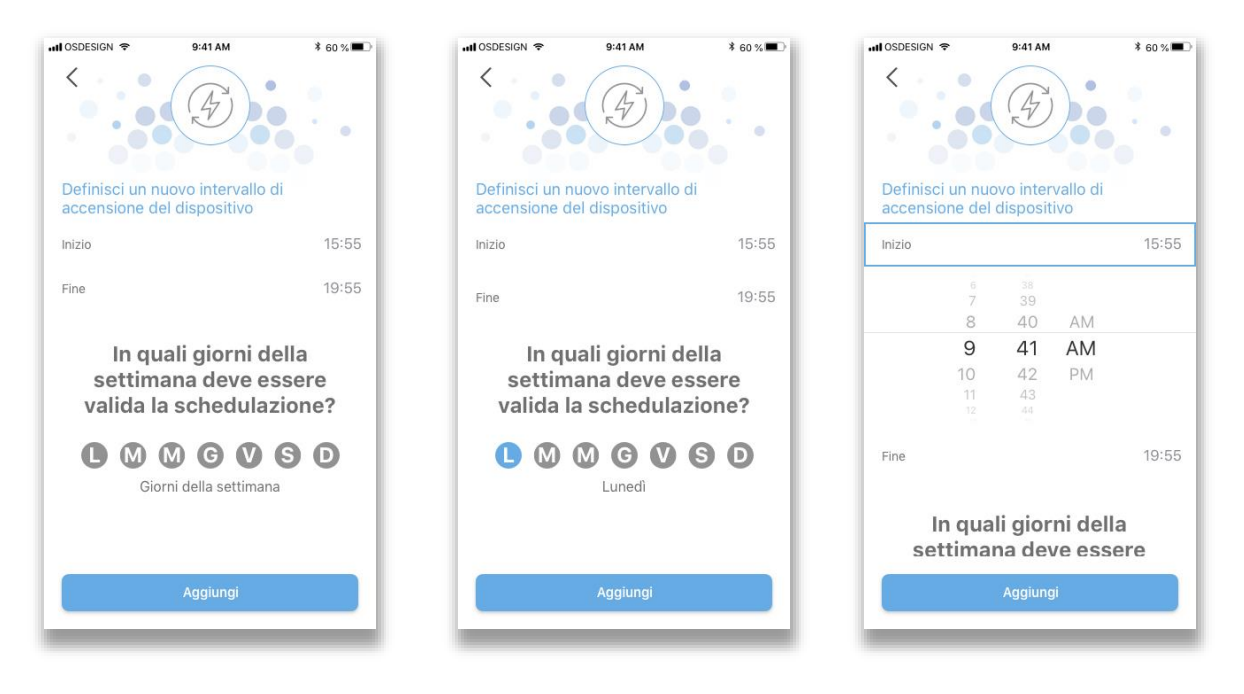

*Figura 32 – Impostazione fasce orarie e giorni della settimana*

<span id="page-29-0"></span>Per confermare ciascun intervallo di tempo inserito è necessario premere il tasto "Aggiungi". È possibile rimuovere gli intervalli in qualsiasi momento.

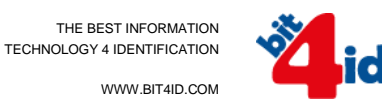

#### **Sezione "Profili"**

In questa sezione è possibile impostare il profilo utente del "Timeout" (spegnimento automatico dopo un dato periodo di inutilizzo). Tale funzione permette di ridurre sensibilmente il consumo della batteria interna.

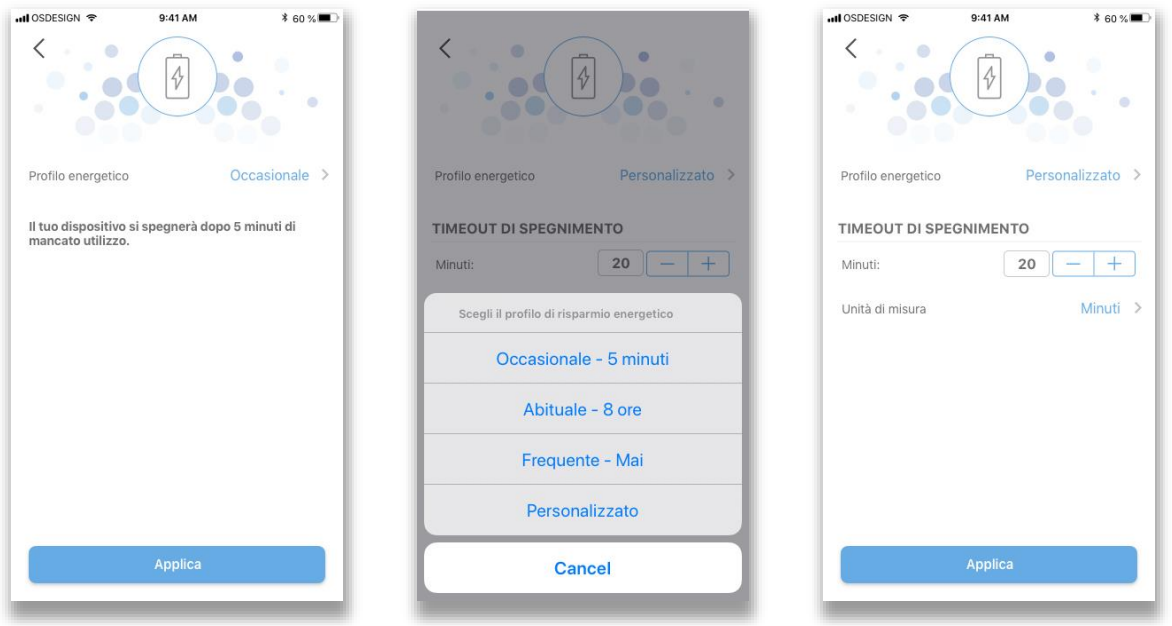

*Figura 33 – Impostazione Timeout*

<span id="page-30-0"></span>Cliccando su "Profilo energetico" appare il menu con i possibili profili da impostare ("Occasionale", "Abituale", "Frequente", "Personalizzato") e la possibilità di personalizzare il tempo di time-out.

- 1) Occasionale Prevede lo spegnimento automatico dopo 5 minuti di inattività
- 2) Abituale Prevede lo spegnimento automatico dopo 8 ore di inattività
- 3) Frequente Prevede che il dispositivo rimanga sempre acceso
- 4) Personalizzato Prevede che sia l'utente a impostare l'intervallo di inattività che preferisce prima dello spegnimento

Per quanto concerne il profilo "Personalizzato" è possibile impostare l'unità di misura in "Ore" o "Minuti" ([Figura 3](#page-30-0)3).

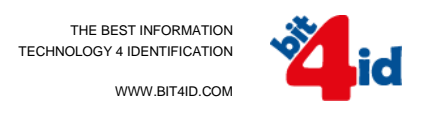

#### **Sezione "Audio"**

Tale funzione permette di impostare il feedback acustico della DigitalDNA Key.

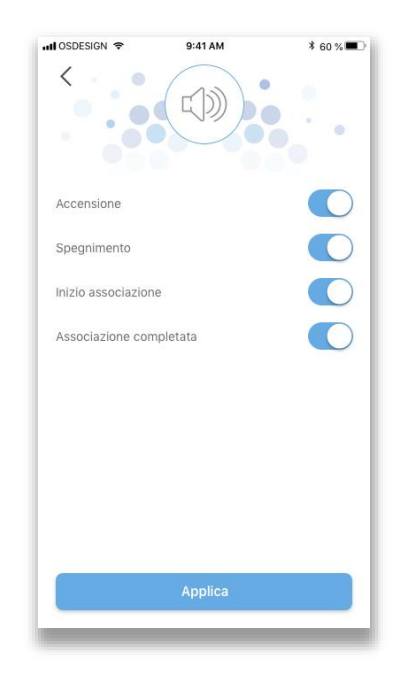

*Figura 34 – Impostazione feedback acustico*

A seconda delle voci attivate in questa schermata, la DigitalDNA Key emetterà un suono. Le funzioni per le quali sono previsti dei feedback acustici sono:

- 1) Accensione
- 2) Spegnimento
- 3) Inizio associazione
- 4) Associazione completata

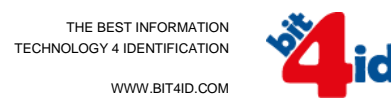

#### <span id="page-32-0"></span>*5.6.5. Rimuovi Associazione*

Cliccando sulla voce "Rimuovi associazione" presente nel menu di "Gestione dispositivo" [\(Figura 5](#page-24-1)) è possibile rimuovere l'associazione tra il dispositivo mobile e la DigitalDNA Key in uso.

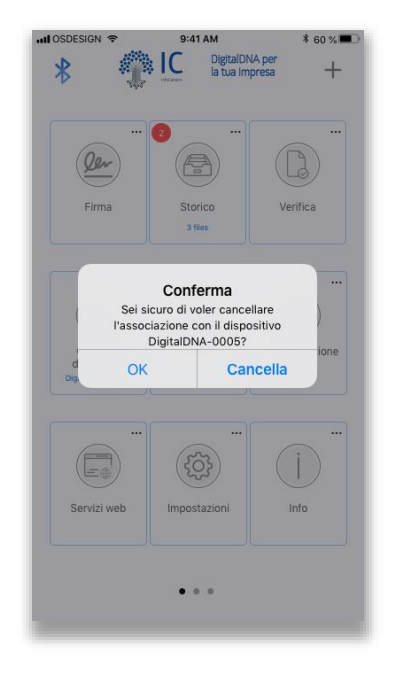

*Figura 35 – Rimozione associazione*

# <span id="page-33-0"></span>*5.7. Visualizza Sulla Mappa*

La funzione di visualizzazione sulla mappa, accessibile cliccando sull'omonimo widget nella "Home", permette di identificare l'ultima posizione nota della DigitalDNA Key, corrispondente all'ultima posizione in cui questa ha interagito con il dispositivo mobile.

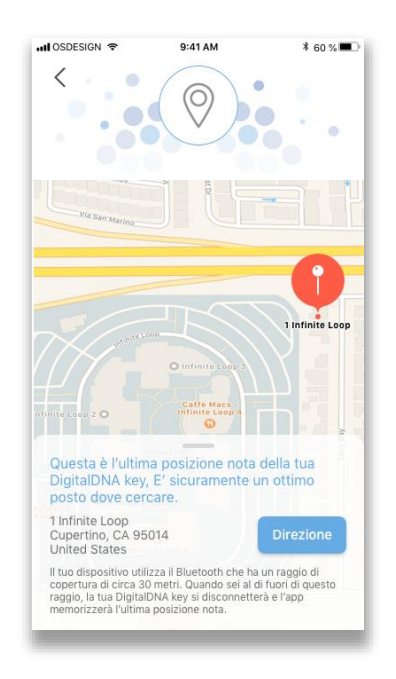

*Figura 36 – Geolocalizzazione*

A partire da questa schermata è possibile avviare il navigatore di sistema cliccando sul tasto "Direzione" ed ottenere le indicazioni stradali per raggiungere il punto indicato sulla mappa.

# <span id="page-34-0"></span>*5.8. Widget personalizzato*

Oltre ai widget predefiniti dell'app, è possibile creare nuovi widget personalizzati soprattutto a fini statistici. Questi widget consentono, infatti, di monitorare l'utilizzo dell'app DigitalDNA e della DigitalDNA Key; in questi widget si può scegliere di visualizzare il numero di firme digitali suddivise per tipologia, di autenticazioni client SSL e di file verificati. È possibile aggiungere widget statistici cliccando sul simbolo "**+**" che si trova in alto a destra nella schermata "Home" ([Figura 9\)](#page-10-1). Nella [Figura 93](#page-10-1)7 si mostra, a titolo esemplificativo, la creazione di un widget "Contatore firme" CAdES.

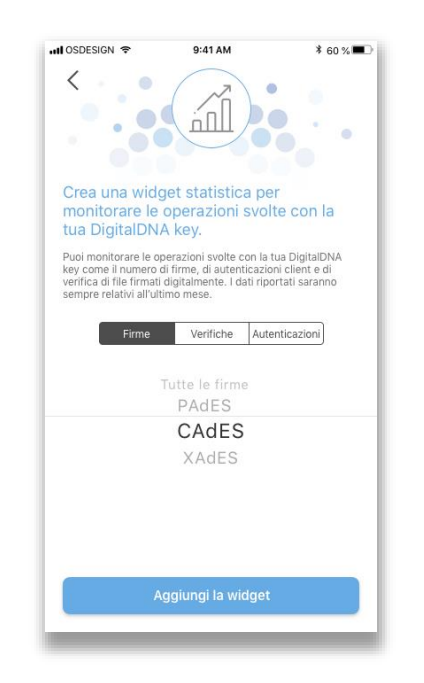

*Figura 37 – Configurazione widget personalizzato*

In questa schermata è possibile selezionare la tipologia di dato da considerare ("Firme", "Verifiche" e "Autenticazioni") ed in alcuni casi (es. firma) anche il formato da controllare.

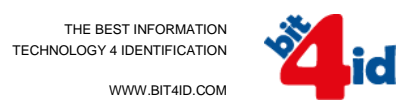

## <span id="page-35-0"></span>*5.9. Impostazioni*

È possibile accedere a questa schermata attraverso il widget omonimo presente nella schermata principale "Home" [\(Figura 9\)](#page-10-1). In questa sezione è possibile configurare le impostazioni che riguardano Firma digitale, visualizzazione della schermata "Home", funzione "FindME" e visualizzazione dello Storico.

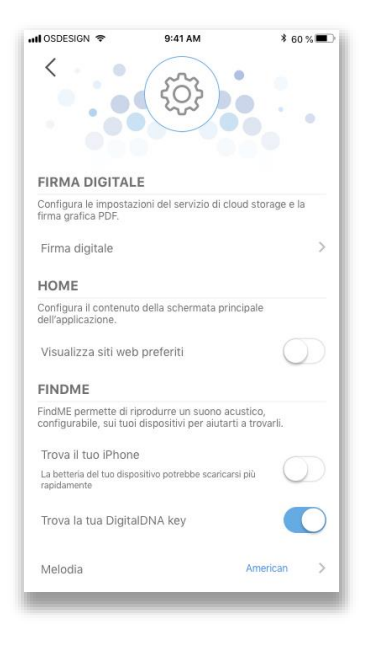

*Figura 38 – Impostazioni*

#### <span id="page-35-1"></span>*5.9.1. Firma digitale*

Oltre che dalla schermata che appare durante l'operazione di firma (paragrafo [5.1.1\)](#page-12-1), è possibile impostare le preferenze di firma anche attraverso la schermata "Impostazioni". La sezione "Impostazioni" permette inoltre di acquisire l'immagine dell'utente dalla gallery di Sistema o attraverso la camera del dispositivo mobile (smartphone/tablet). Questa immagine viene utilizzata come immagine standard per la firma grafica dei file PDF quando non sono stati acquisiti né il grafo di firma né il grafo della sigla. La dicitura "Grafo firma" riporta al processo di acquisizione della firma/sigla illustrata nel paragrafo [5.1.1.](#page-12-1) Di seguito è invece illustrato il processo di acquisizione dell'immagine utente.

#### **Seleziona/Acquisizione immagine**

Attraverso il menù mostrato in Figura 39 è possibile scegliere se selezionare un'immagine tra quelle disponibili nel dispositivo mobile o acquisirne una attraverso la fotocamera. Cliccando sul tasto "Galleria" si sfoglia la galleria delle immagini disponibili sul dispositivo mobile, mentre cliccando sul tasto "Camera" si attiva la fotocamera (Figura 40).

THE BEST INFORMATION TECHNOLOGY 4 IDENTIFICATION

WWW.BIT4ID.COM

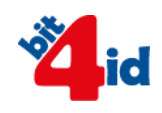

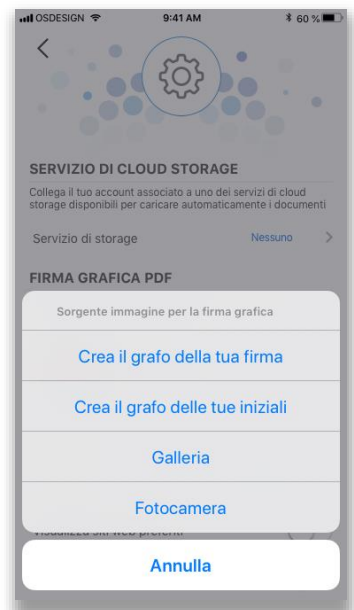

*Figura 39 – Seleziona/Fotocamera*

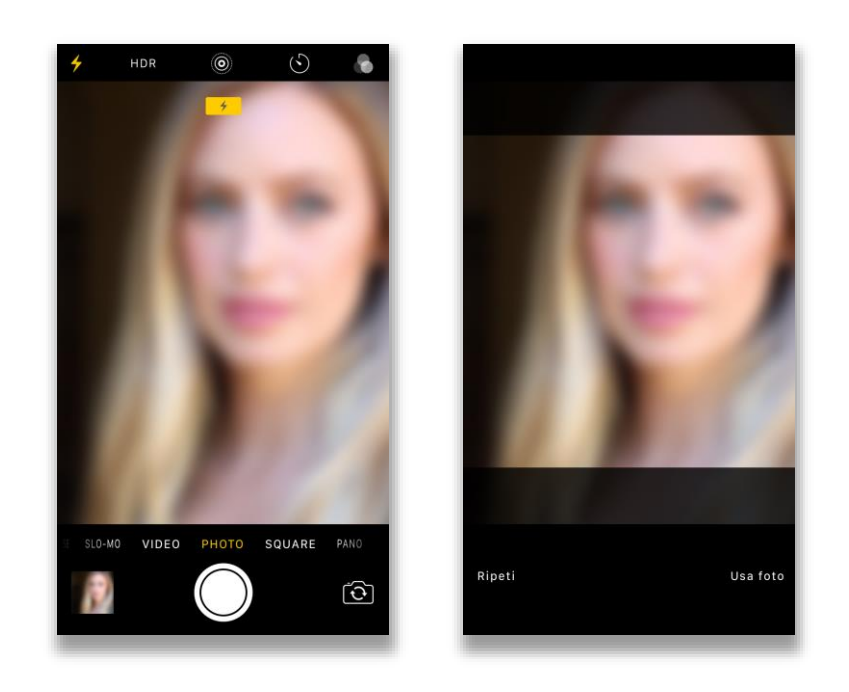

*Figura 40 – Acquisisci immagine*

Una volta selezionata o scattata un'immagine, questa verrà utilizzata nella firma grafica dei file in formato PDF andando a sostituire il logo InfoCamere di default.

WWW.BIT4ID.COM

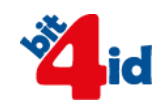

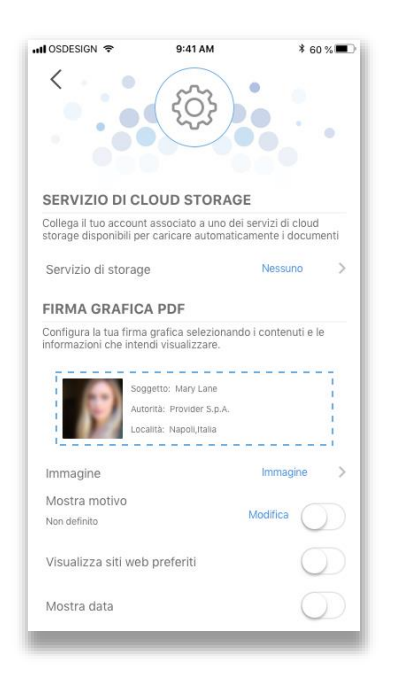

*Figura 41 – Immagine acquisita ed in uso*

#### <span id="page-37-0"></span>*5.9.2. FindME*

Nella sezione delle "Impostazioni" che riguarda la funzione FindME, l'Utente può abilitare le funzionalità che consentono sia di ritrovare lo smartphone/tablet dalla DigitalDNA Key sia la DigitalDNA Key stessa dall'app.

#### **Ricerca dello Smartphone/Tablet**

Se la funzione FindME è abilitata per trovare il proprio smartphone/tablet, basta cliccare sul bottone di controllo della DigitalDNA Key due volte in rapida successione. In base allo stato dell'app DigitalDNA, questa si comporta in maniera differente a seconda se sia in esecuzione in background o in foreground. Se in background, il dispositivo mobile abbinato presenta una notifica e simultaneamente è avviato un feedback sonoro per richiamare l'attenzione. Se invece l'app è foreground, viene visualizzato un alert e contemporaneamente sarà emesso un feedback sonoro. Il feedback sonoro termina quando l'Utente clicca sulla push notification nel primo caso o sull'alert nel secondo caso.

#### **Ricerca della DigitalDNA Key**

La ricerca della DigitalDNA Key avviene attraverso l'interfaccia "Home" [\(Figura 5](#page-23-1)) cosi come illustrato nel paragrafo [5.5](#page-23-0) [FindME.](#page-23-0)

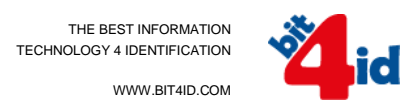

# <span id="page-38-0"></span>*5.10. Info*

Cliccando sul widget "Info" presente nella schermata principale "Home" (Figura 9), l'Utente accede alla sezione in cui si trovano le informazioni sul prodotto e sulle modalità di assistenza. In caso di necessità, è infatti possibile richiedere supporto al Servizio Clienti tramite telefono o posta elettronica. Cliccando sui contatti, l'Utente è automaticamente reindirizzato al servizio di chiamata o mail in base al metodo prescelto. In questa sezione è possibile visualizzare anche le informazioni sulla versione dell'app installata sul proprio dispositivo e i relativi "Termini e condizioni d'uso".

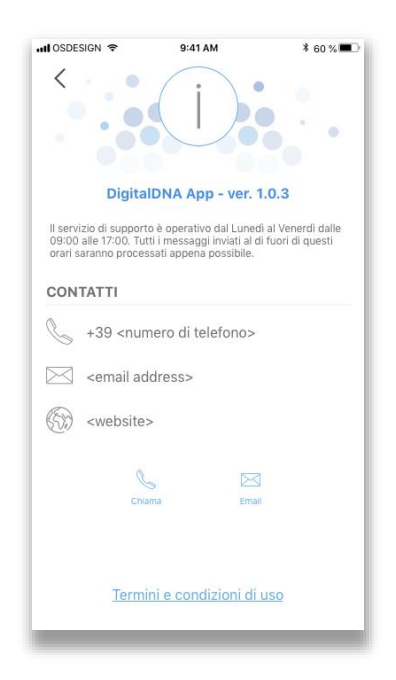

*Figura 42 – Info*